## **Instructions for Registering and Paying CastleBranch Urine Drug Screening and Compliance Tracker**

- **Step 1: Go to tlu.castlebranch.com**
	- o Click on Place Order Button:

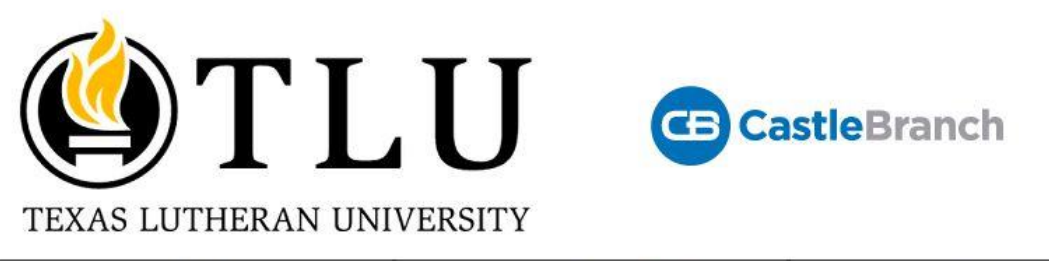

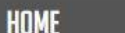

**PRCKAGE SELECTION** 

**FAO** 

**CONTACT US** 

## **Texas Lutheran University Portal**

This user-friendly portal guides you through program and package selection to quickly place your order and create your secure account.

After you complete your order and create your account, you can log in to your account to monitor your order status, view your results, respond to alerts, and complete your requirements. You will return to your account by logging into castlebranch.com and entering your username (email used during order placement) and your secure password.

Now let's get started by clicking the Place Order button below.

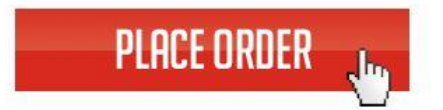

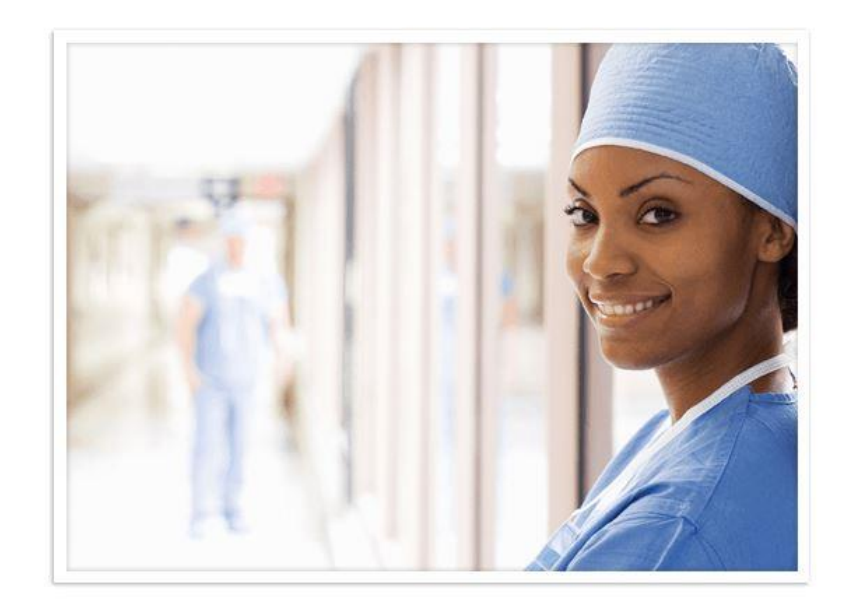

- **Step 2: Click on "Please Select" dropdown** 
	- o Make sure you select the correct campus
		- "Houston Campus" or "New Braunfels Campus"
	- o Select "I need to order my Drug test and Compliance Tracker" option

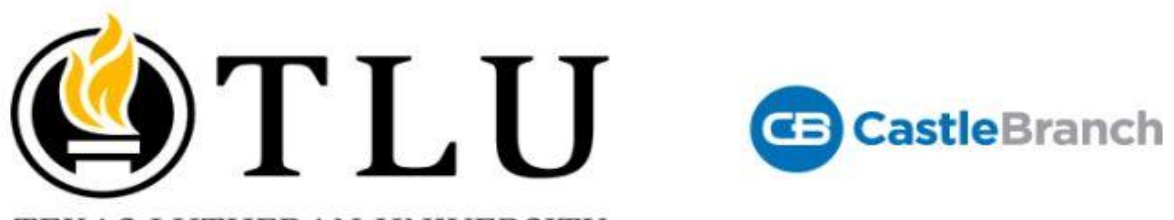

TEXAS LUTHERAN UNIVERSITY

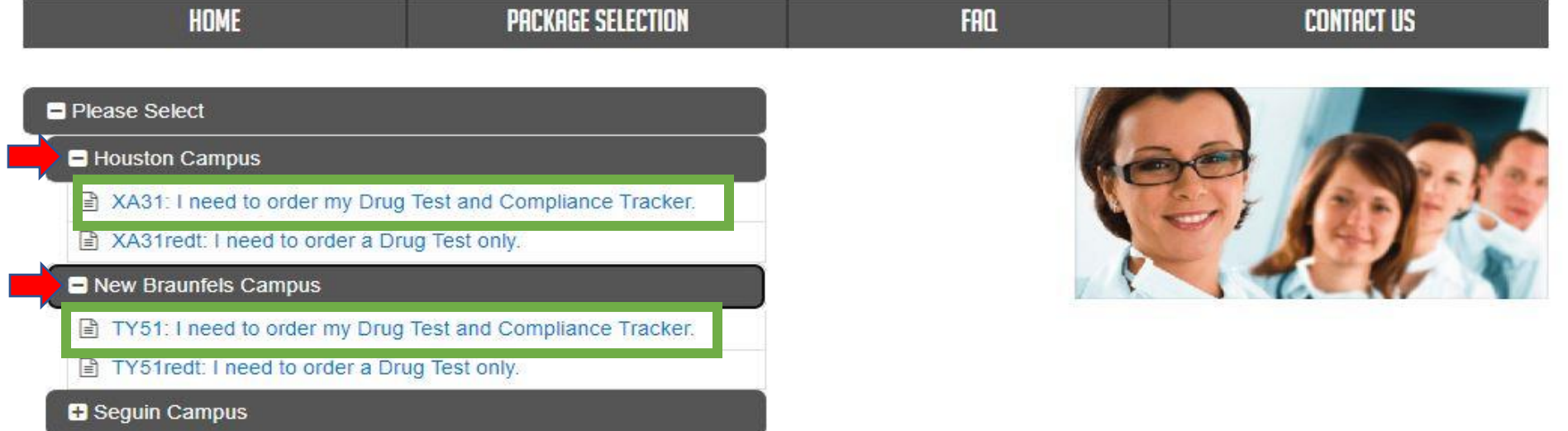

• **Step 3: Scroll down to bottom of screen after you have read all the terms and conditions and make sure you have clicked the check box at the bottom of the screen.**

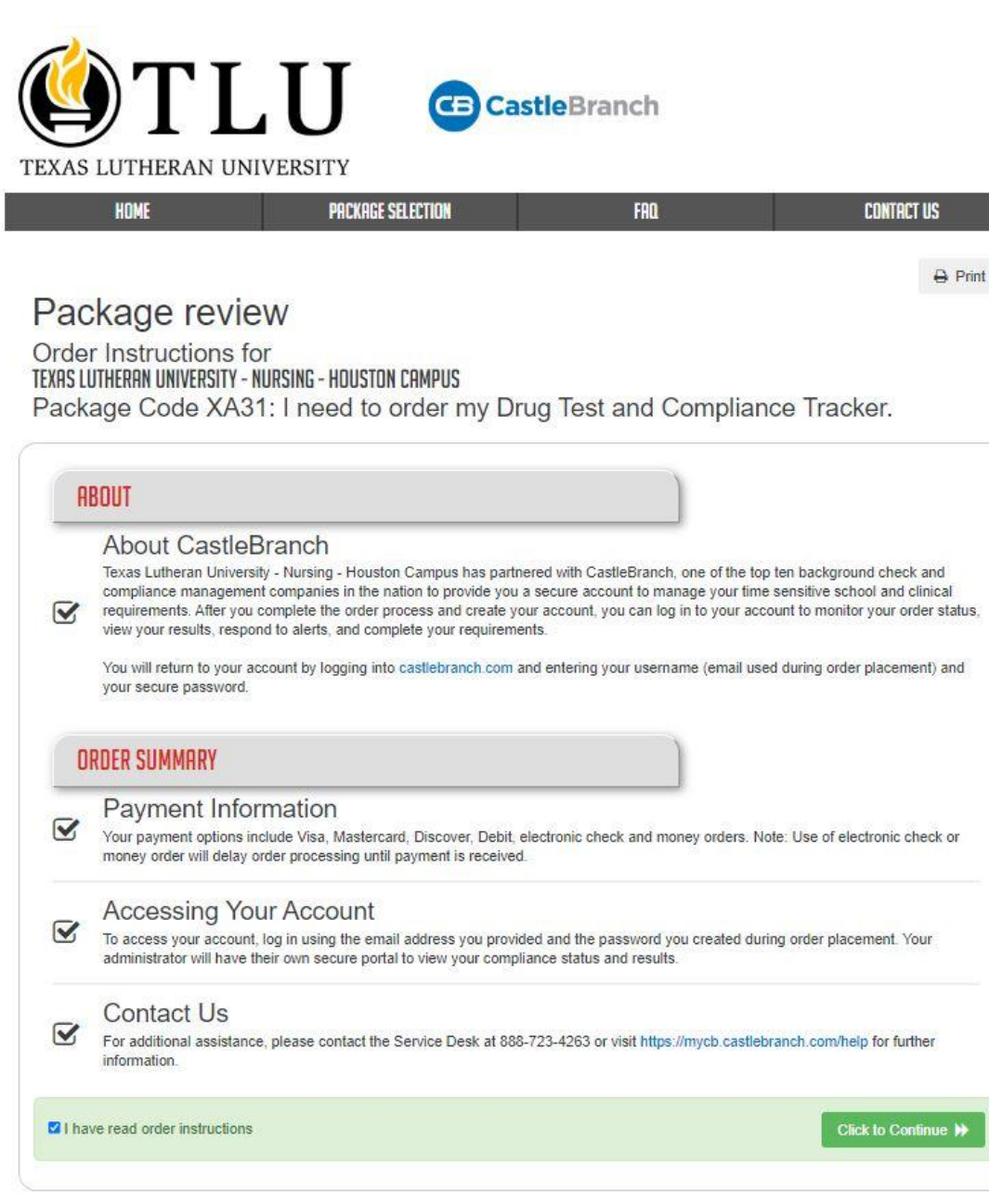

**Step 4: Continue with your order and create your account.** 

• **You can then pay and pick the site where you want to do your urince drug screen as well as upload documents iunto your compliance tracker. Please make sure yo keep in mind your given deadlines.**

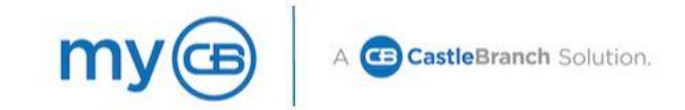

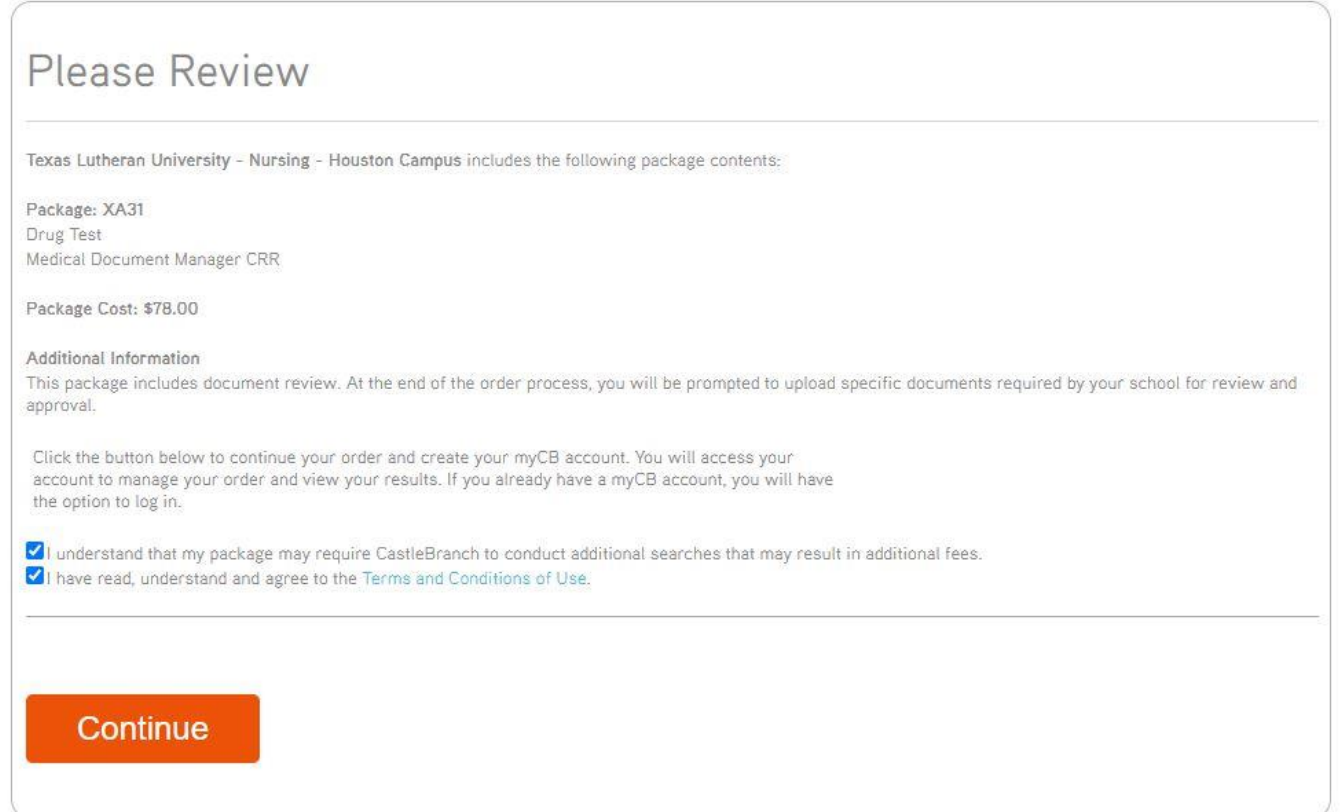